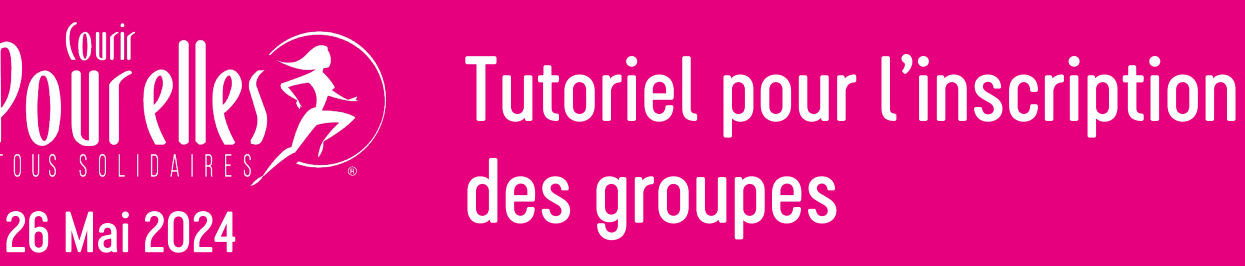

## **Étape 1 :**

Cliquez sur le lien qui vous a été communiqué par votre responsable de groupe et qui va vous permettre de rentrer directement dans votre groupe sur la plateforme d'inscriptions.

La page suivante s'affiche indiquant que vous êtes connecté(e) à votre groupe.

Choisissez le format (dimanche 26 mai, audioguidé ou connecté) et le parcours (10 km chrono, 5 km allure libre, 5 km marche, 5 ou 10 km marche ou course) que vous souhaitez réaliser et cliquez sur le bouton rose « S'inscrire ».

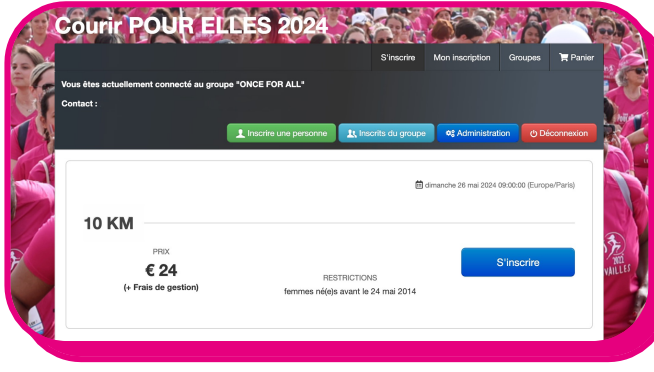

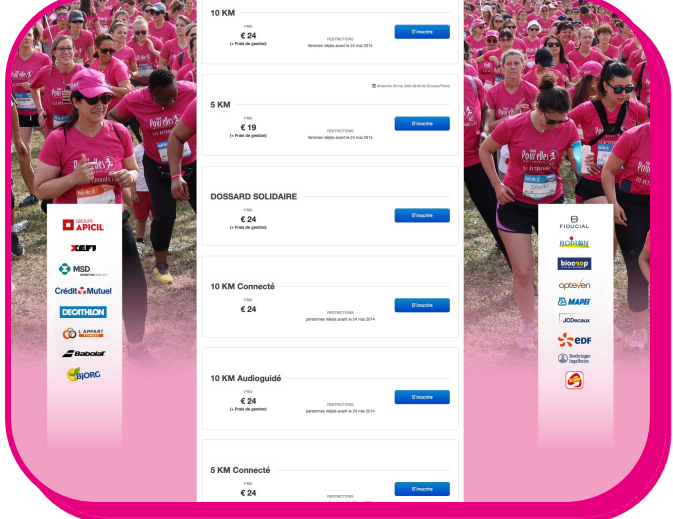

# **Étape 2 :**

Renseignez tous les champs du formulaire pour procéder à votre inscription.

si vous n'avez pas de t-shirt Courir POUR ELLES et que vous souhaitez en acheter ou si vous souhaitez faire un don.

Acceptez les conditions de vente puis cliquez sur le bouton rose « Etape suivante »

Les champs marqués d'une \* rouge sont obligatoires.

Si l'un d'entre eux n'est pas renseigné, vous ne pourrez pas passer à l'étape suivante.

Dans ce cas, le logiciel vous indiquera quel champ est concerné.

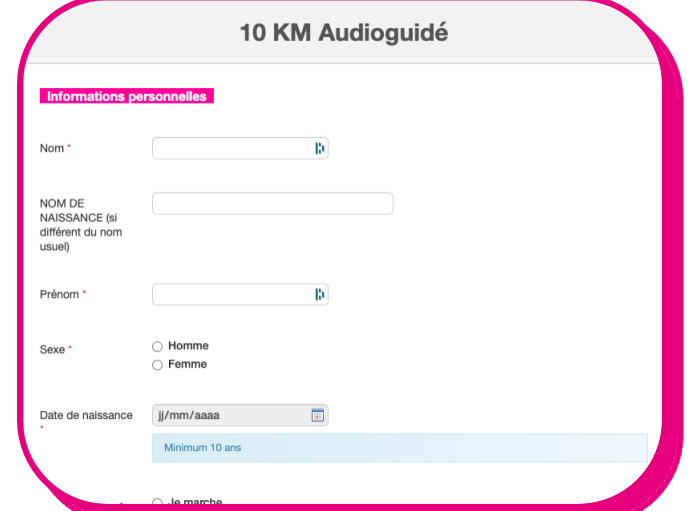

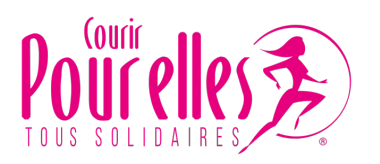

### **Étape 3 :**

Vous arrivez dans votre panier. Vous pouvez soit confirmer votre inscription soit inscrire une ou plusieurs autres personnes. Pour cela, cliquez sur « Ajouter une inscription » et procédez à nouveau aux étapes 1 à 3 autant de fois que vous le souhaitez.

Si votre entreprise prend en charge votre inscription ou si vous avez déjà remis votre règlement au responsable de votre groupe, le montant des « Droits d'inscriptions » qui apparaitra sera de 0€. Si vous avez choisi de faire un don, il se cumulera. Poursuivez en cliquant sur « Valider mes inscriptions

Si votre entreprise ne prend pas en charge les dossards, cliquez sur « Payer » pour procéder au paiement sécurisé.

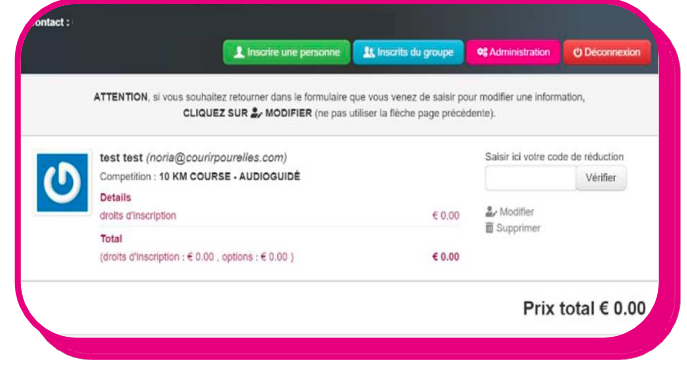

#### **Étape 4 :**

Confirmez votre moyen de paiement puis cliquez sur le bouton rose « Etape suivante »

Vérifiez l'adresse email que vous avez renseigné et sur laquelle vous sera envoyé votre confirmation d'inscription. Puis cliquez sur le bouton rose « Aller payer sur PAYBOX »

Renseignez vos coordonnées bancaires puis cliquez sur le bouton « Valider ». Une confirmation de votre inscription apparaît à l'écran.

Cependant, il est important de poursuivre la procédure d'inscription jusqu'à ce que vous receviez un email.

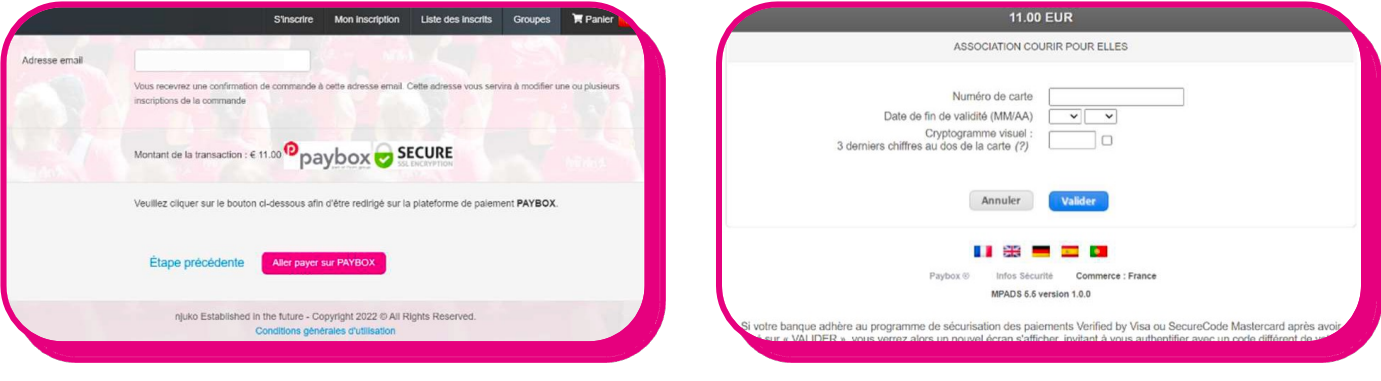

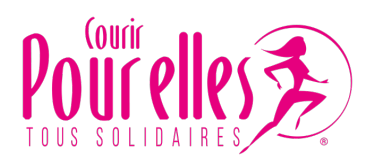

### **Étape 5 :**

Après quelques minutes, vous recevrez par email :

- une confirmation de votre règlement (si applicable),
- une confirmation de votre inscription.

Conservez précieusement ces deux emails.

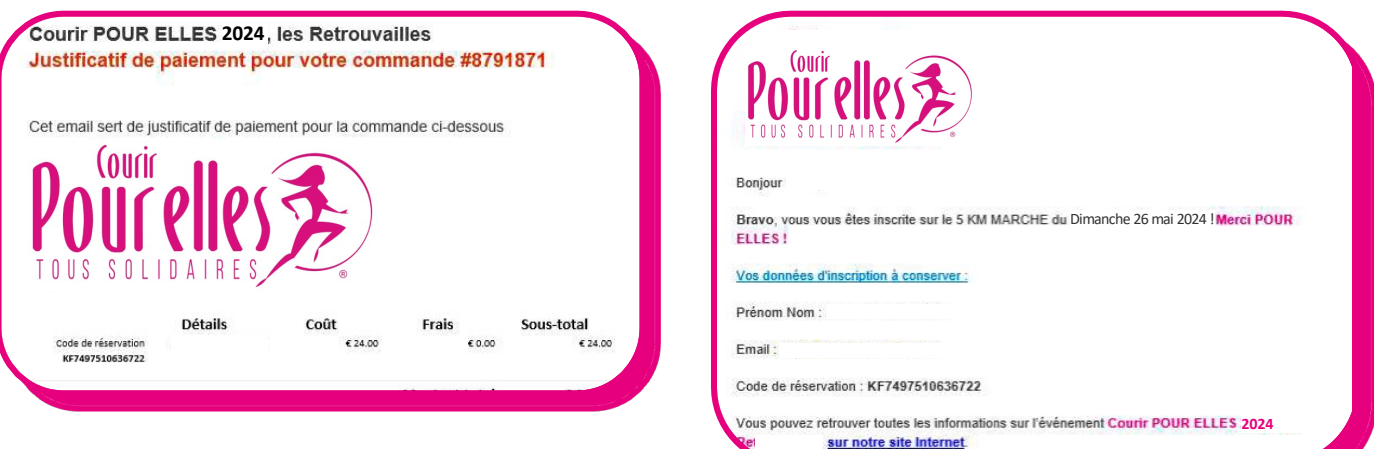

Bravo ! Vous êtes inscrit(e) !